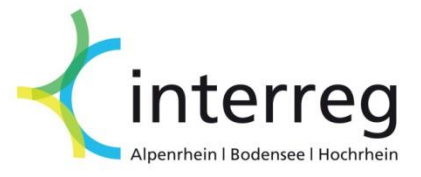

# **Abrechnung im eMS Partner- und Projektberichte**

Interreg V-Programm Alpenrhein-Bodensee-Hochrhein

Version 2.1 10.10.2016

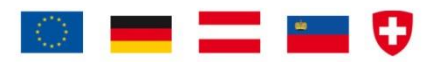

### Inhaltsverzeichnis

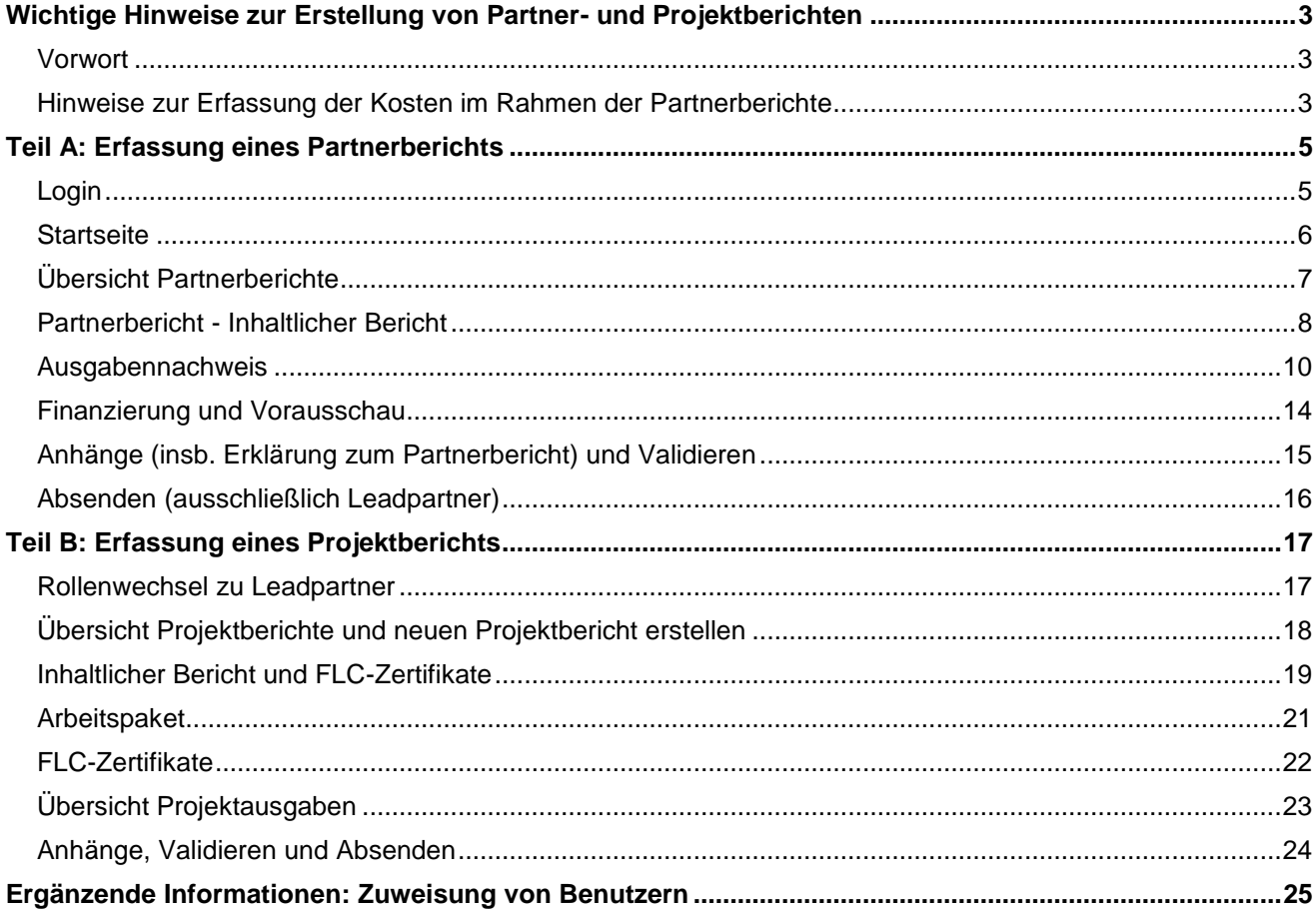

3

#### <span id="page-2-0"></span>**Wichtige Hinweise zur Erstellung von Partner- und Projektberichten**

Bitte lesen Sie sich die relevanten Passagen vor Beginn der Abrechnung sorgfältig durch. Dieses Handbuch soll dem Benutzer die Bedienung des onlinebasierten Abrechnungsmoduls von Interreg ABH näherbringen.

#### <span id="page-2-1"></span>**Vorwort**

Die Abrechnung von Projekten innerhalb des elektronischen Monitoring System (eMS) von Interreg Alpenrhein-Bodensee-Hochrhein erfolgt in zwei Schritten: den Partner- und Projektberichten. Dabei gelten unterschiedliche Anforderungen für sowohl Lead- bzw. Projektpartner als auch EU- bzw. Nicht-EU-Partner. Die genaue Verfahrensweise ist im [Leitfaden 2](http://www.interreg.org/dokumente/v-leitfaden-2-version-1-17-05-2016.pdf) ausführlich beschrieben.

Vereinfacht dargestellt enthalten **Partnerberichte**

- eine knappe Darstellung der innerhalb eines Berichtszeitraums durchgeführten Aktivitäten eines jeden Partners, sowie
- eine Auflistung der innerhalb eines Berichtszeitraums getätigten Ausgaben des Partners.

In der Rolle als Projektpartner kann man den erstellten Partnerbericht nicht an die First Level Control beim Gemeinsamen Sekretariat absenden. Diese Aufgabe kann nur der Leadpartner wahrnehmen (Achtung Rollenwechsel im eMS!). Die Partnerberichte sollten durch den Leadpartner "gesammelt" und an einem Tag frei gegeben und gesendet werden (im eMS).

Nach abgeschlossener Prüfung durch die First Level Control (FLC) erstellt der **Leadpartner** den **Projektbericht** für den Abrechnungszeitraum. Dieser enthält einen Bericht über die Aktivitäten und den Fortschritt des gesamten Projekts innerhalb des Berichtszeitraums. Außerdem bestätigt der Leadpartner an dieser Stelle die Prüfergebnisse der FLC. Diese Schritte wiederholen sich für jeden Berichts- und Abrechnungszeitraum.

#### <span id="page-2-2"></span>**Hinweise zur Erfassung der Kosten im Rahmen der Partnerberichte**

Generell sind **Partnerberichte** und mit diesen die Abrechnungsunterlagen von allen beteiligten Partnern (Leadpartner sowie Projektpartnern) zu erstellen. Dies trifft auch dann zu, wenn ein Partner in der jeweiligen Berichtsperiode keine Kosten abrechnet. Nur Partner, welche im gesamten Projektdurchführungszeitraum keine Kosten abrechnen ("Assoziierte Partner"), sind von der Berichtspflicht im eMS ausgenommen.

#### **Projektpartner mit Sitz in der Schweiz**

Im Falle von Schweizer Partnern, welche ihre Kosten im Schweizer Abrechnungstool geltend machen, bleibt der finanzielle Teil des Partnerberichts leer. Ihren inhaltlichen Bericht (siehe S. 8f.) haben jedoch auch die Schweizer Partner beizusteuern. Am einfachsten geschieht dies, indem die entsprechenden Textbausteine dem Leadpartner zugesandt und von diesem an der entsprechenden Stelle ins eMS integriert werden.

#### **Sonderfall Gemeinsame Kosten**

Zur Abrechnung gemeinsamer Kosten und der damit einhergehenden Umverteilung auf beteiligte Partner sind folgende Vorgaben zu beachten:

- 1. Die gemeinsamen Kosten sind auf dem Formular GK 1. Kostenübersicht gemeinsame Kosten" aufzulisten (herunterzuladen auf www.interreg.org unter der Rubrik "Dokumente/Projektumsetzung").
- 2. Als Grundlage für die Eingabe der gemeinsamen Kosten ist das Formular B 1 "Beiblatt zur Aufteilung gemeinsamer Kosten" zu verwenden (herunterzuladen auf www.interreg.org unter der Rubrik "Dokumente/Projektumsetzung").
- 3. Der umverteilende Partner hat die Verteilung der gemeinsamen Kosten gemäß dem im Antrag definierten Verteilerschlüssel vorzunehmen. Hierbei sind die entsprechenden Hinweise auf dem Formular B 1 zu beachten.
- 4. Die für die einzelnen Partner ermittelten Teilsummen sind vom umverteilenden Leadpartner einzugeben. Sofern die Kosten bei einem Projektpartner anfallen, sind diese dem Leadpartner zu melden und von diesem einzugeben. Die tatsächliche Rechnung ist der Abrechnung des umverteilenden Partners anzuhängen; das Formular GK 1 inkl. Beiblatt B 1 sind bei jedem Partner, welcher einen Teil der Kosten trägt, anzuhängen.

Hinweis: Die Kosten für die **Schweizer Partner** werden durch die Netzwerkstelle Ostschweiz ins eMS eingegeben. Der Schweizer Projektpartner fügt seine Kosten grundsätzlich im Schweizer Abrechnungstool ein und nicht im eMS.

- 5. Das auf dem Formular B 1 einzutragende Datum der Umverteilung gilt sofern keine formale Rechnungsstellung für die anteiligen Kosten erfolgt – als Rechnungs- und Zahlungsdatum.
- 6. Werden für die gemeinsam zu tragenden Kosten Zahlungsaufforderungen an die einzelnen Projektpartner ausgestellt, sind die tatsächlichen Rechnungs- und Zahlungsdaten ins eMS einzugeben. Diese Daten müssen dem Leadpartner also vorliegen.

Die Eingabe gemeinsamer Kosten für andere Partner, sowie die Validierung und Versand der Partnerberichte durch den Leadpartner benötigt die entsprechende Zuweisung von Benutzerrechten. Diese werden am Ende dieses Handbuchs erläutert. Als Leadpartner überprüfen Sie diese Einstellung bitte direkt.

Hinweis: Wird eine Rechnung bereits vom Rechnungssteller auf die Partner verteilt, so sind dies keine gemeinsamen Kosten.

#### **Teil A: Erfassung eines Partnerberichts**

### **Login**

Nachdem Sie über das Gemeinsame Sekretariat die Zugangsdaten erhalten haben können Sie sich über [http://ems.interreg.org](http://ems.interreg.org/) anmelden.

<span id="page-4-1"></span><span id="page-4-0"></span>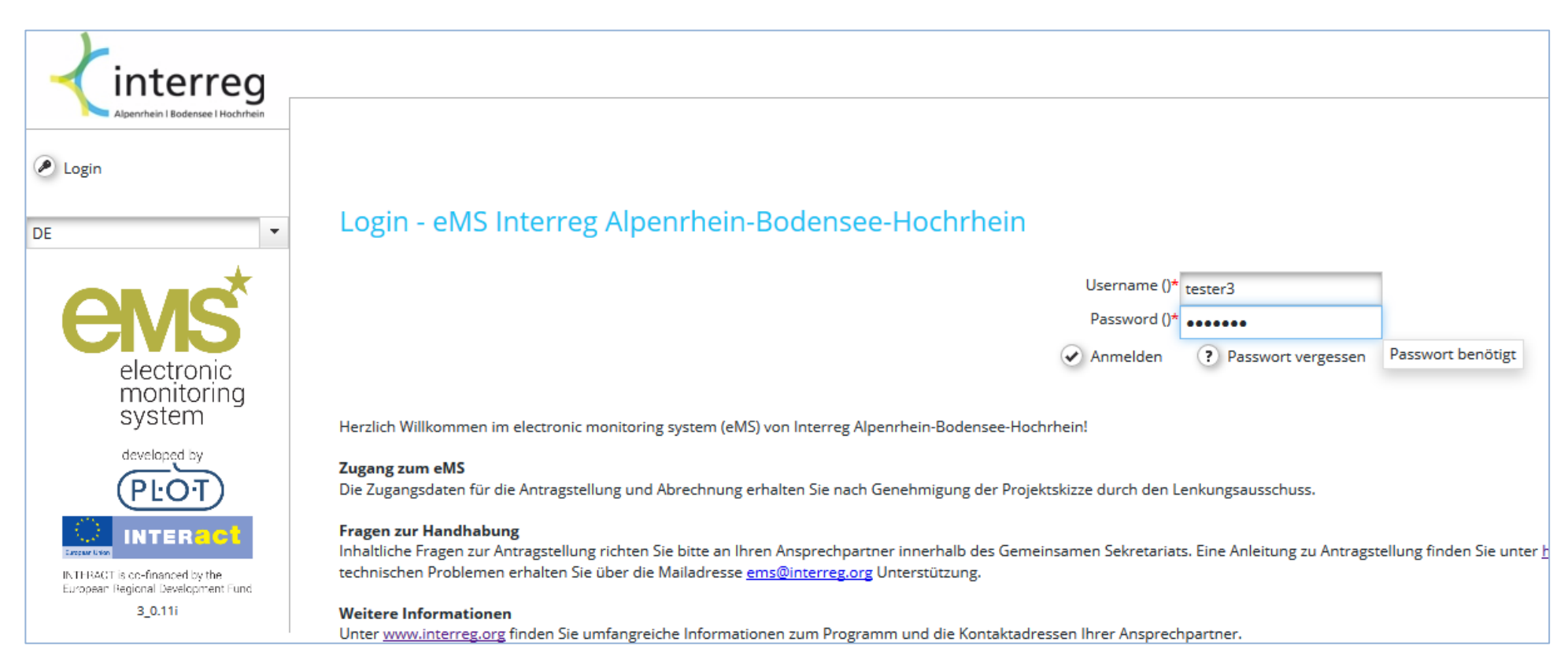

### **Startseite**

Nach dem Login sehen Sie die Startseite. Ihre persönlichen Daten wie bspw. Name und Passwort ändern Sie bitte unter "**Persönlich" > "Benutzerdaten"**. Zu Ihrem Projekt gelangen Sie mit einem Klick in die Tabelle oder direkt auf "**Berichte anzeigen**"

<span id="page-5-0"></span>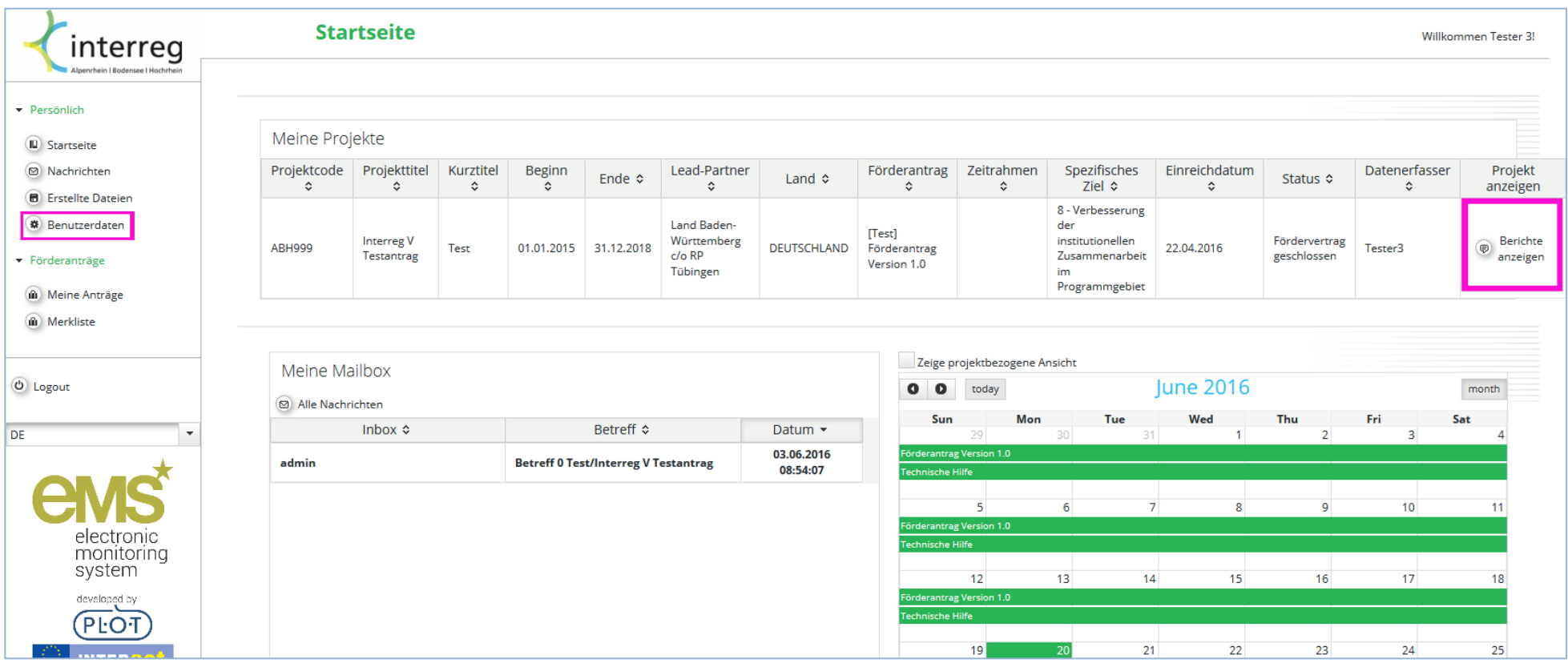

### **Übersicht Partnerberichte**

In der Regel verfasst jeder Projektpartner seinen eigenen Partnerbericht. Dieser enthält grundlegende Informationen zu den Aktivitäten während der der Periode sowie die zur Förderung angemeldeten Kosten. Einen neuen Bericht erstellen Sie mit einem Klick auf den entsprechenden (+) Button. Es kann stets nur ein Bericht in Bearbeitung sein, d.h. für eine Periode kann kein zusätzlicher Bericht erstellt werden, solange der erste Bericht nicht bei der First Level Control (FLC) eingereicht wurde. Dies trifft auch für Projektberichte zu.

Über "**Projekt**" gelangen Sie zu den Genehmigungsdaten Ihres Projekts. Allfällige Änderungen können Sie dort in Form eines Änderungsantrages anstoßen. Unter "**Ergänzende Information**" finden Sie wichtige Daten und Einstellungen zu Ihrem Projekt. Dort können Sie die Benutzer und deren Rechte im Rahmen der Berichtslegung definieren, Kontakt- und Bankdaten sowie weitere Informationen einsehen und ändern (siehe hierzu das Kapitel am Ende dieses Handbuches). Im Idealfall füllt der Leadpartner diese Informationen bei seinem ersten Login in das System aus.

Für den **Leadpartner** ist wichtig zu unterscheiden, in welcher Rolle er gegenwärtig agiert: Das Dropdown-Menu zeigt diese an und erlaubt den Wechsel zu Leadpartner-Funktionen wie bspw. das Einreichen der Projektberichte oder die finanzielle Übersicht über das gesamte Projekt. Zum Erstellen des Partnerberichts ist die Rolle jedoch nicht entscheidend.

<span id="page-6-0"></span>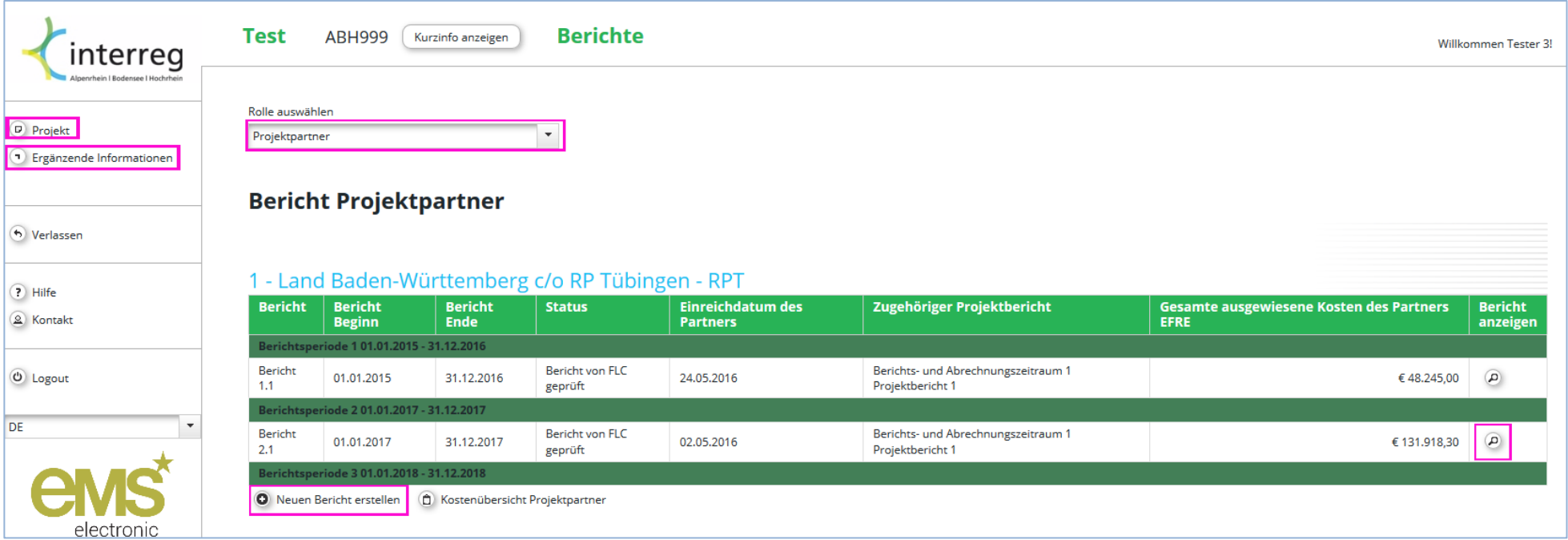

### <span id="page-7-0"></span>**Partnerbericht - Inhaltlicher Bericht**

Der erste Teil des Partnerberichts ist der **Inhaltliche Bericht**. Hier werden Informationen zu den durchgeführten Aktivitäten auf Partnerebene für die betreffende Periode abgefragt. Bitte vergessen Sie nicht zu speichern.

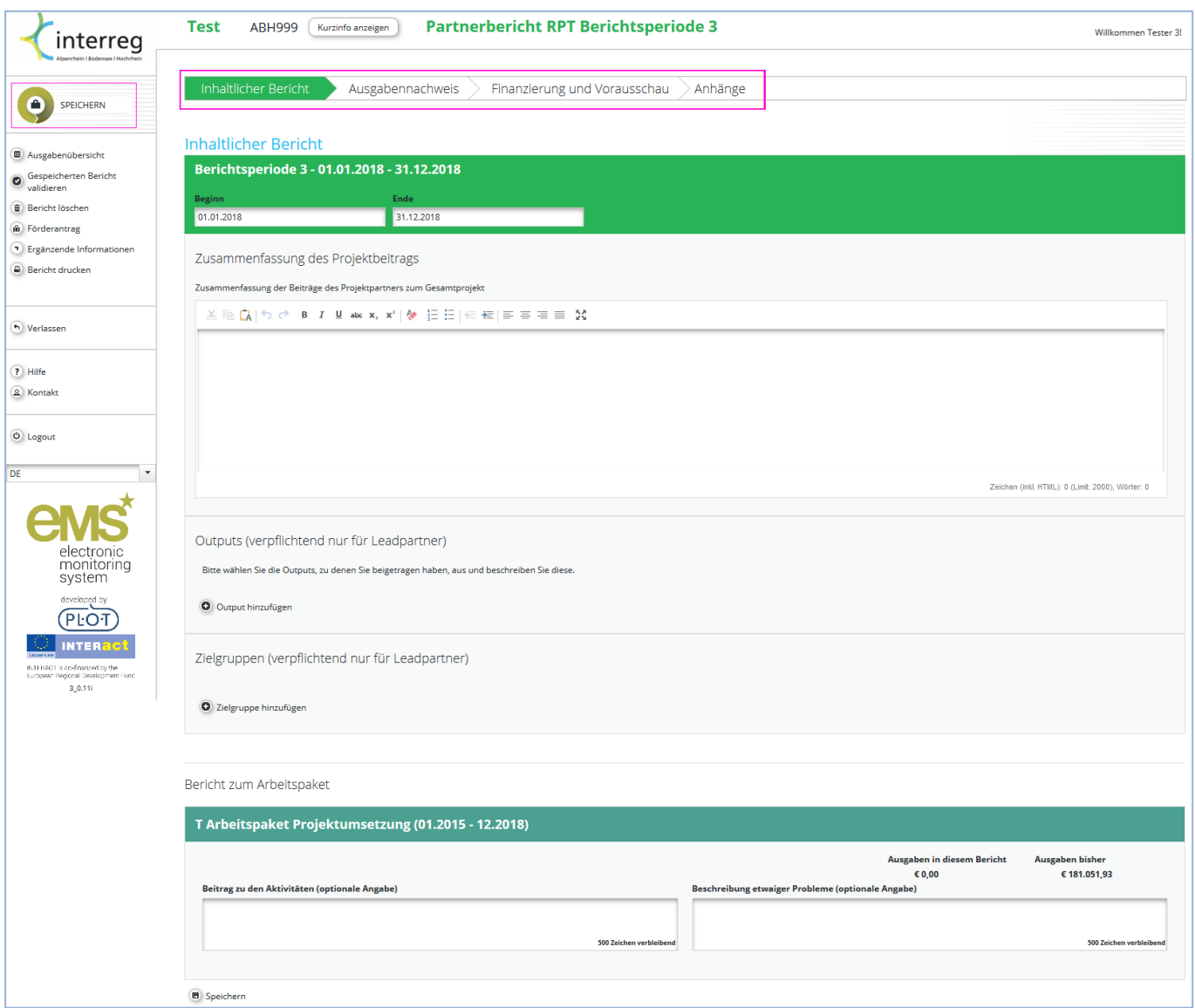

9

# **Partnerbericht - Inhaltlicher Bericht (Fortsetzung)**

Als **Leadpartner** sind Sie zusätzlich angehalten, zu den Outputs des Projekts und den erreichten Zielgruppen Stellung zu nehmen. Hierfür steht Ihnen auch eine Upload-Funktionalität für allfällige Nachweise zur Verfügung.

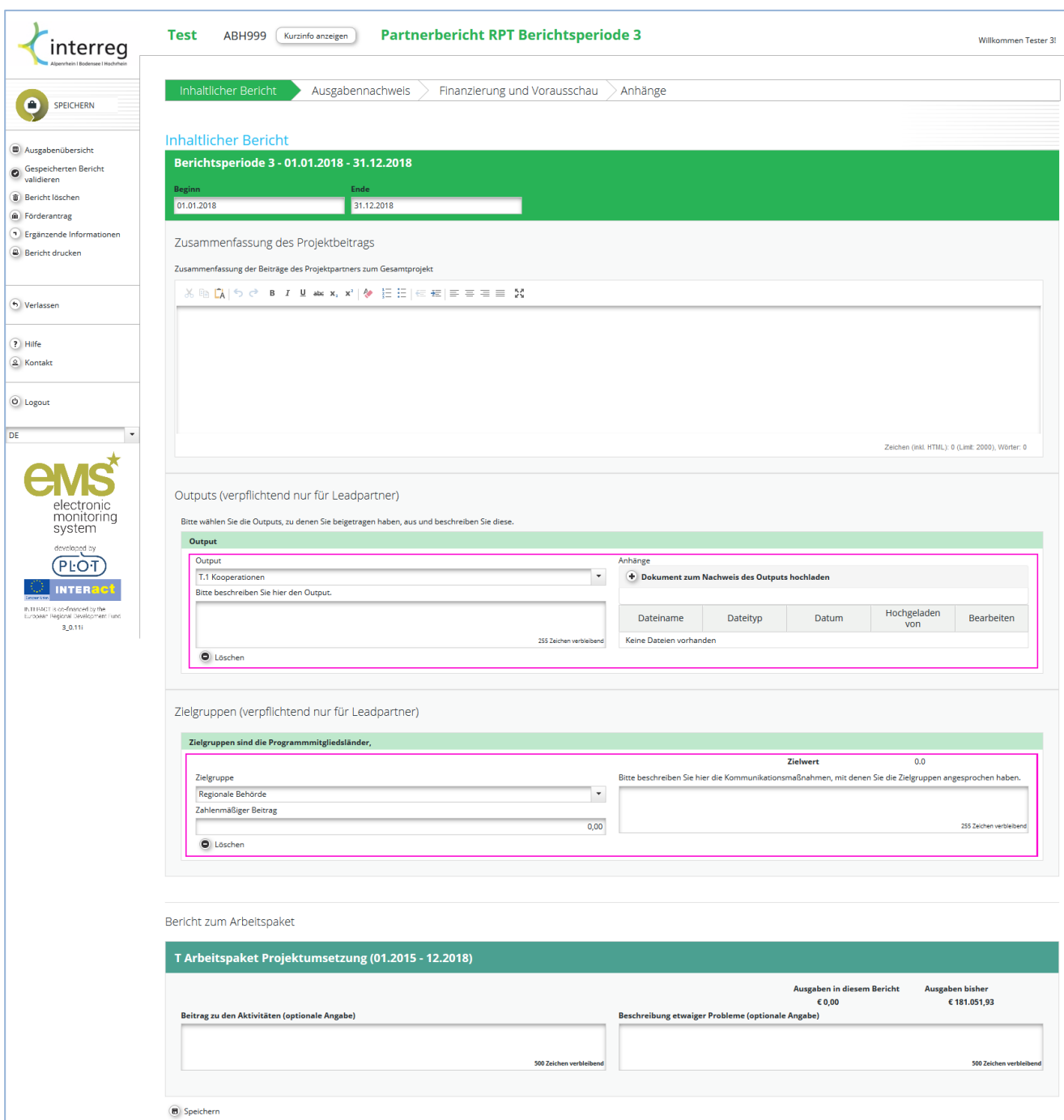

#### **Ausgabennachweis**

Unter dem Reiter "**Ausgabennachweis**" melden Projektpartner die im Laufe des Berichtszeitraumes angefallenen Kosten und Einnahmen (sofern letztere nicht bereits im Rahmen des Antrages im Kosten- und Finanzierungsplan berücksichtigt wurden) an. Im Normalfall entspricht jeder Beleg einer Kostenposition. Mit einem Klick auf den unterhalb der Tabelle platzierten Button öffnet sich ein Eingabefenster, mit welchem eine **Kostenposition hinzugefügt** werden kann. Über das Dropdown-Menu "Spalten" kann die Tabelle beliebig erweitert oder verkürzt werden.

<span id="page-9-0"></span>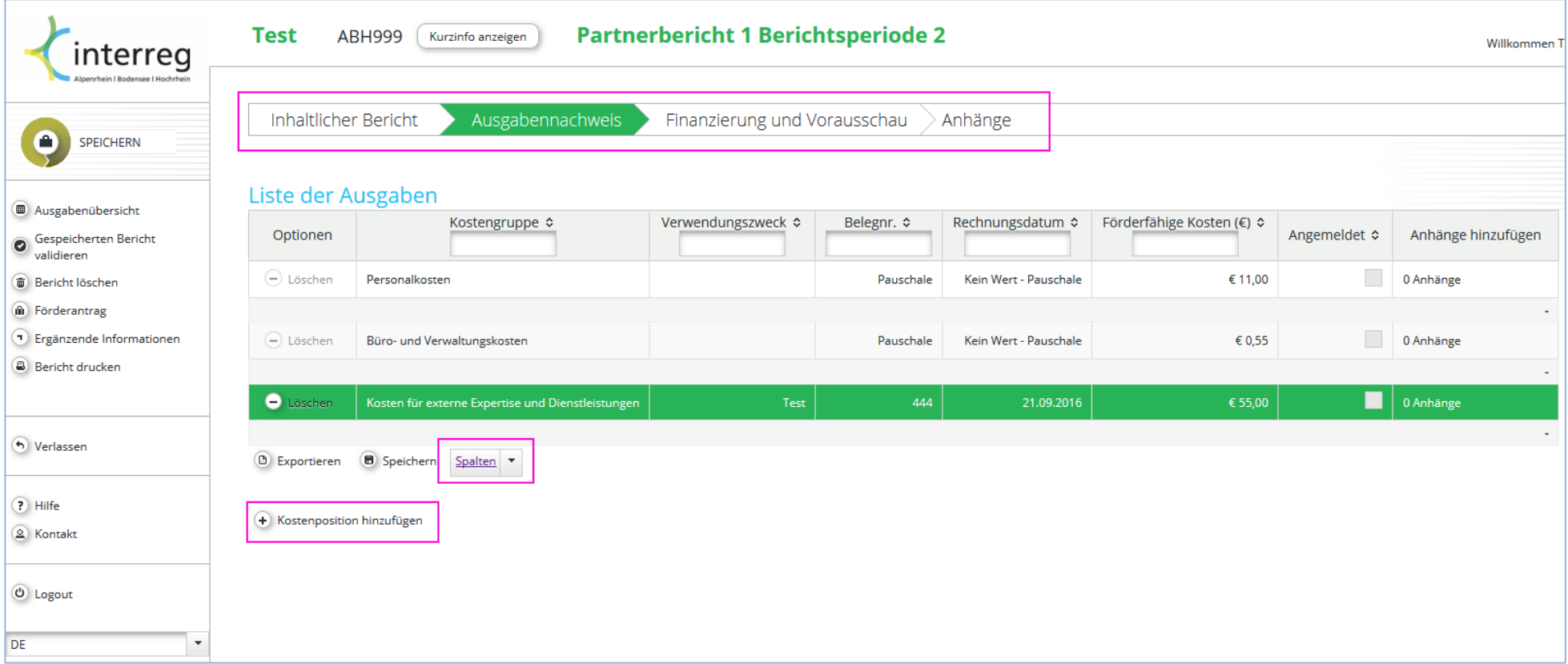

### **Ausgabennachweis (Fortsetzung)**

Die mit einem Stern markierten Eingabefelder zur Kostenposition sind Pflichtfelder und müssen ausgefüllt werden. Es sind nur Kostenpositionen einzutragen, deren Zahlungsdatum im Berichtszeitraum liegt. Für den letzten Berichtszeitraum gelten Ausnahmeregelungen, siehe dazu Ziffer IV 1. In Leitfaden 2. **Bitte beachten Sie, dass Sie für die Anzeige des unteren Teils der Eingabemaske ggf. nach unten scrollen müssen.** Einen oder mehrere Nachweis in digitaler Form (bspw. als PDF) können Sie über den Button "Beleg hinzufügen" der Kostenposition anhängen. In der Bezeichnung der Anhänge ist auf sinngemäße Betitelung zu achten.

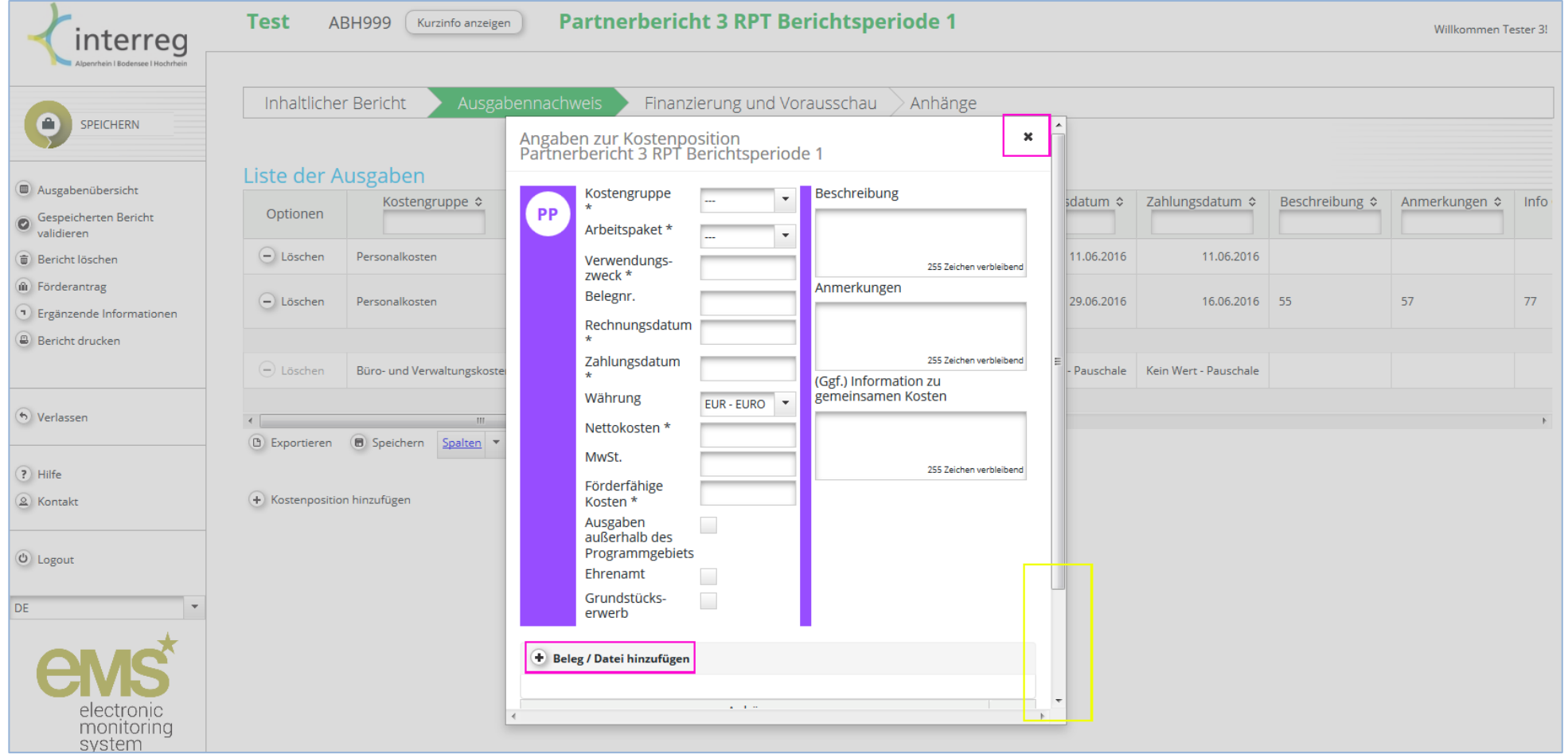

### **Ausgabennachweis (Fortsetzung)**

Die Eingabe schließen Sie mit einem Klick auf "**Kostenposition hinzufügen**" ab, damit wird die Kostenposition automatisch in der Liste der Ausgaben gespeichert. Dieser Vorgang wird wiederholt, bis alle Kosten erfasst sind. Eine einmal hinzugefügte Kostenposition können sie mit einem Klick in die Tabelle öffnen und ggf. bearbeiten.

Achten Sie darauf, dass die förderfähigen Kosten den Nettokosten entsprechen, sofern Sie zum Vorsteuerabzug berechtigt sind. Sollte dies nicht der Fall sein, so entsprechen die förderfähigen Kosten den Bruttokosten (inkl. MwSt). Wird bei einem Beleg Skonto angeboten, so darf in jedem Fall nur der um den Skonto reduzierte Betrag angesetzt werden.

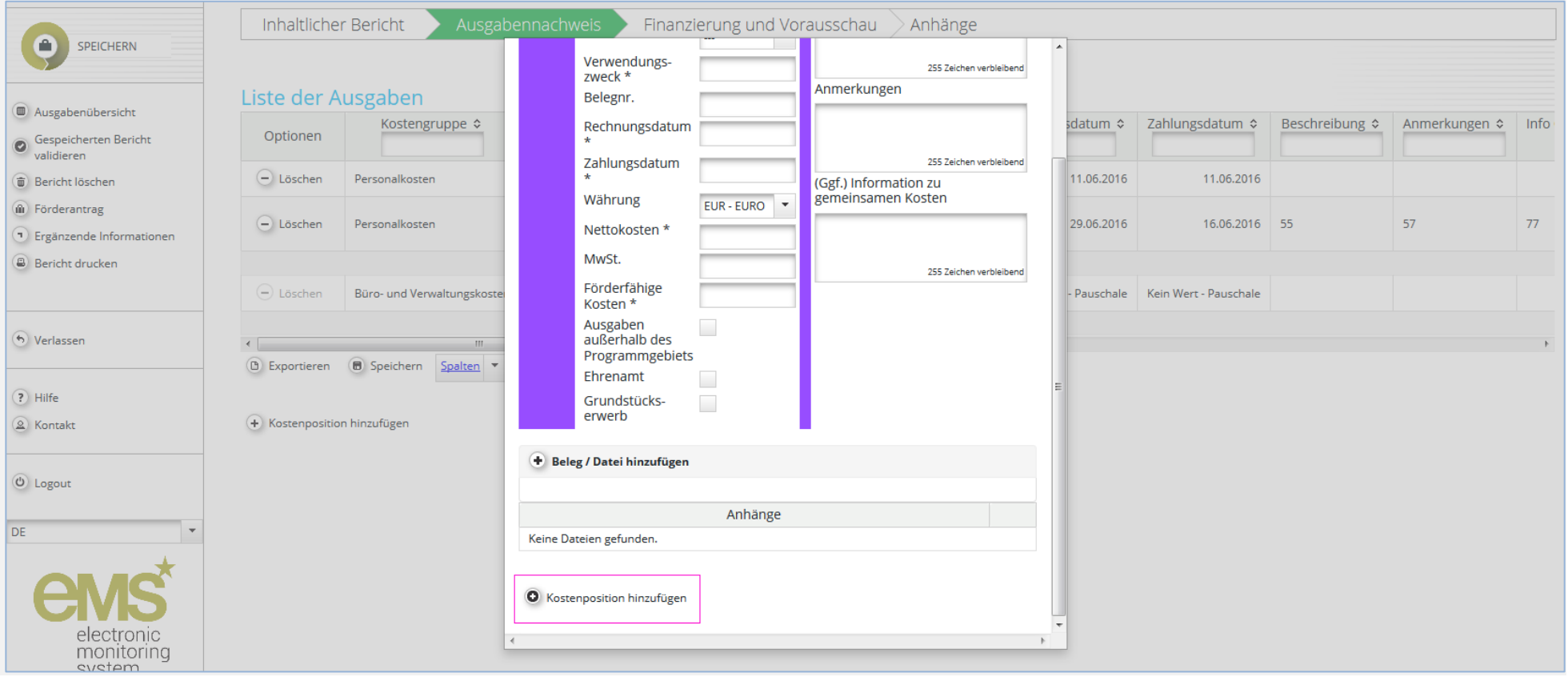

### **Ausgabennachweis (Fortsetzung)**

Sofern Sie eine der **Pauschalen** gewählt haben, werden diese automatisch berechnet. Die jeweilige Pauschale erscheint als separate Kostenpositionen. Diese können nicht bearbeitet werden.

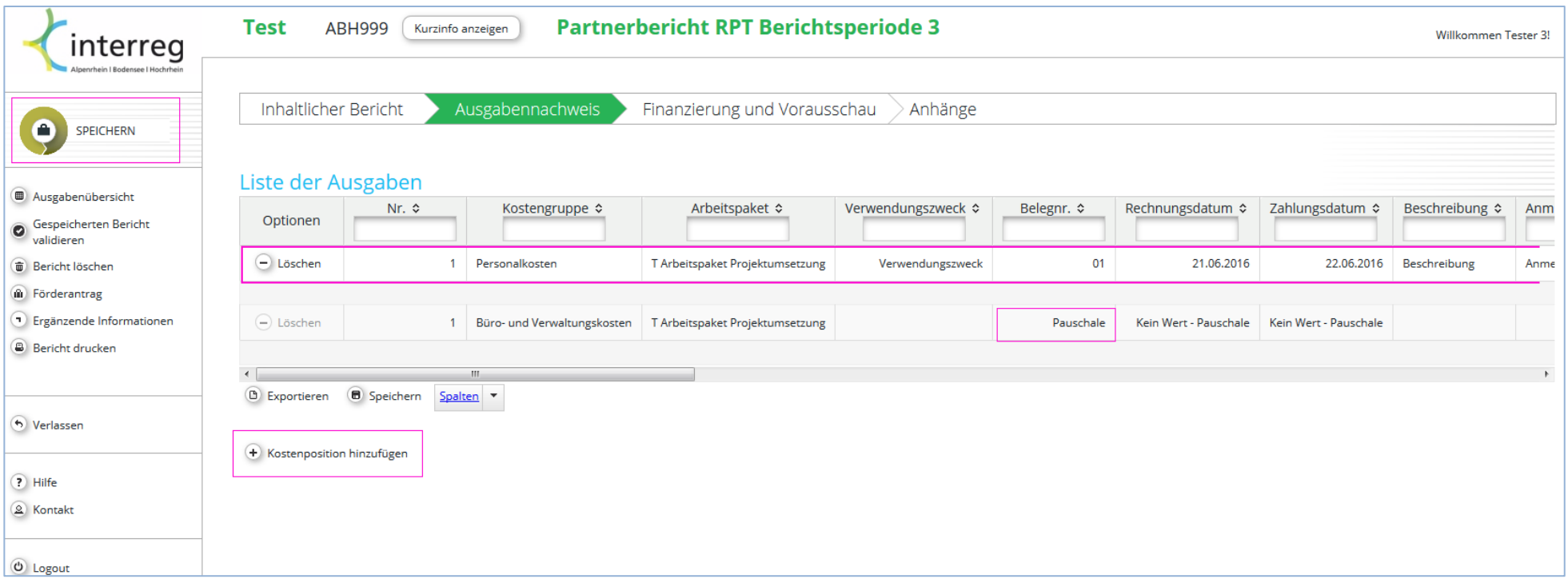

#### **Finanzierung und Vorausschau**

Wurde der inhaltliche Bericht und der finanzielle Ausgabennachweis vollständig ins System eingegeben, ist im dritten Reiter die Finanzierung der abzurechnenden Kosten zu definieren. Hier werden zwei Informationen abgefragt. Unter "**Vorausschau**" geben Sie als Partner Ihre summierte geplante Budgetierung für den folgenden Abrechnungszeitraum an. Diese Daten sind nicht bindend, sondern dienen lediglich der programmseitigen Planung.

Der auf Basis der Ausgaben beruhende **Zielwert für die partnerseitige Finanzierung** wird automatisch berechnet. Dieser Betrag ist entsprechend der Mittelverwendung den Finanzierungsquellen zuzuordnen. Eine Eingabe in der Spalte "**aktueller Berichtszeitraum**" ist in jedem Fall notwendig, da eine Zuteilung der Mittel auf unterschiedliche private wie öffentliche Finanzierungsquellen möglich ist. Vergessen Sie nicht zu speichern.

<span id="page-13-0"></span>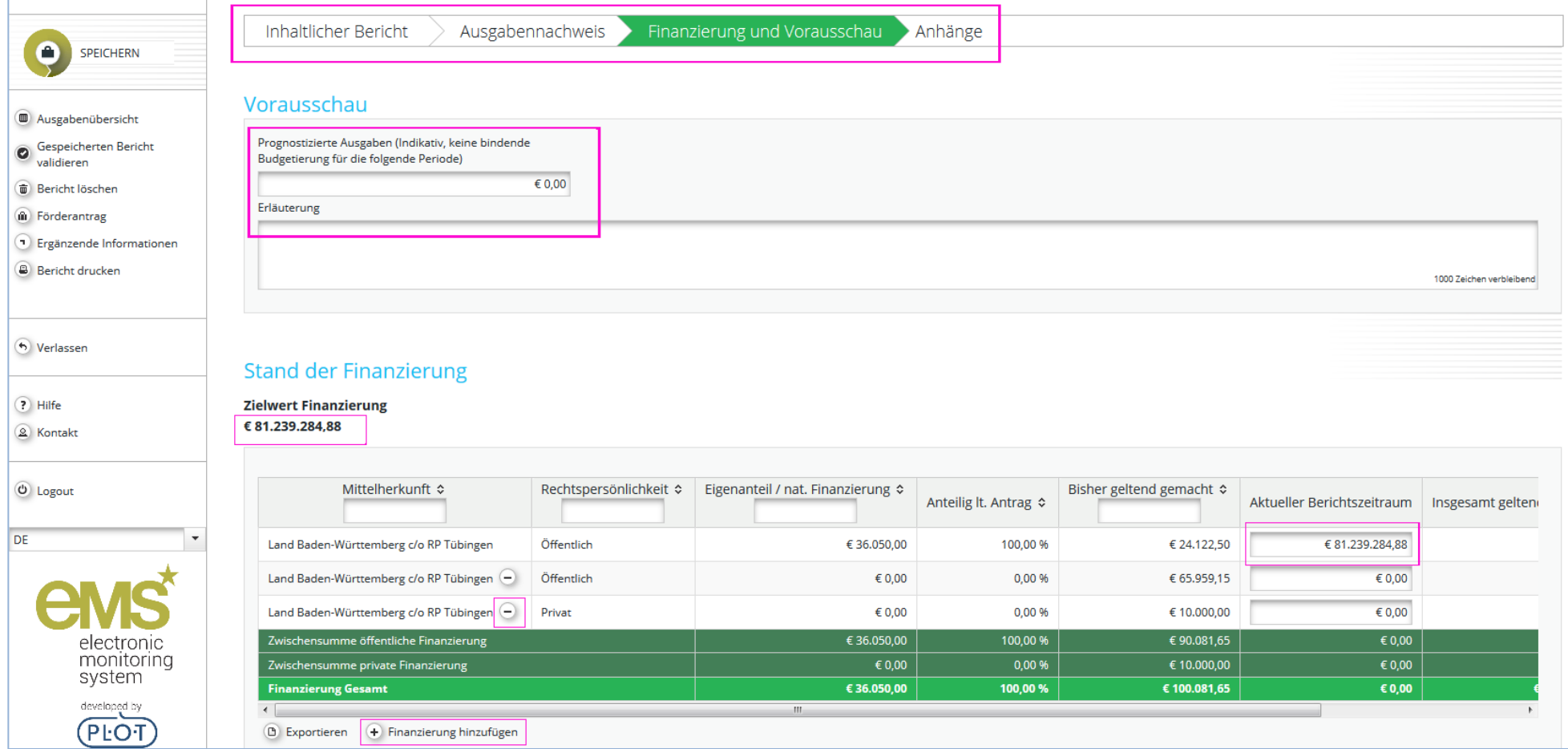

#### **Anhänge (insb. Erklärung zum Partnerbericht) und Validieren**

Indem Sie den Bericht validieren prüfen Sie Ihre Eingaben auf vergessene Felder oder inkohärente Finanzierungsdaten. Unter "**Anhänge**" können unterschiedliche Unterlagen dem Bericht beigefügt werden.

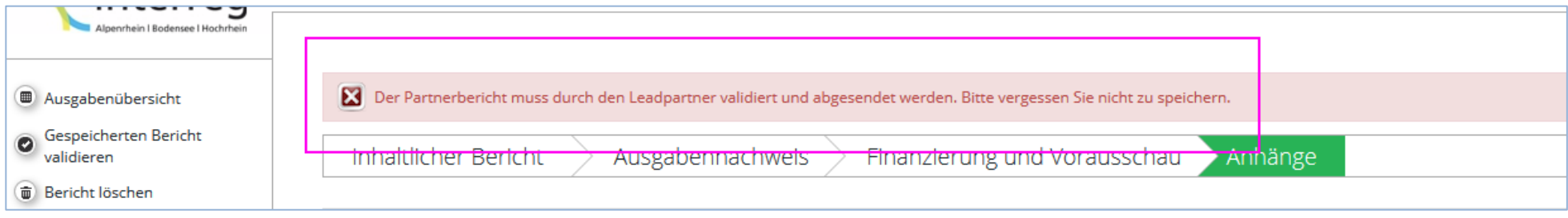

Erhalten Sie nach abgeschlossener Eingabe und Validierung die oben aufgeführte Nachricht, so erstellen Sie als letzten Schritt einen PDF-Ausdruck Ihrer Angaben. Klicken Sie hierfür auf "Bericht drucken". Das PDF erscheint auf Ihrer Startseite (hierfür muss die Berichtslegung verlassen werden) unter "Erstellte Dateien". Die letzte Seite des PDFs enthält eine Erklärung, welche Sie bitte ausdrucken, unterzeichnen und als Scan (bevorzugt als PDF) unter Anhänge Ihrem Bericht beifügen.

<span id="page-14-0"></span>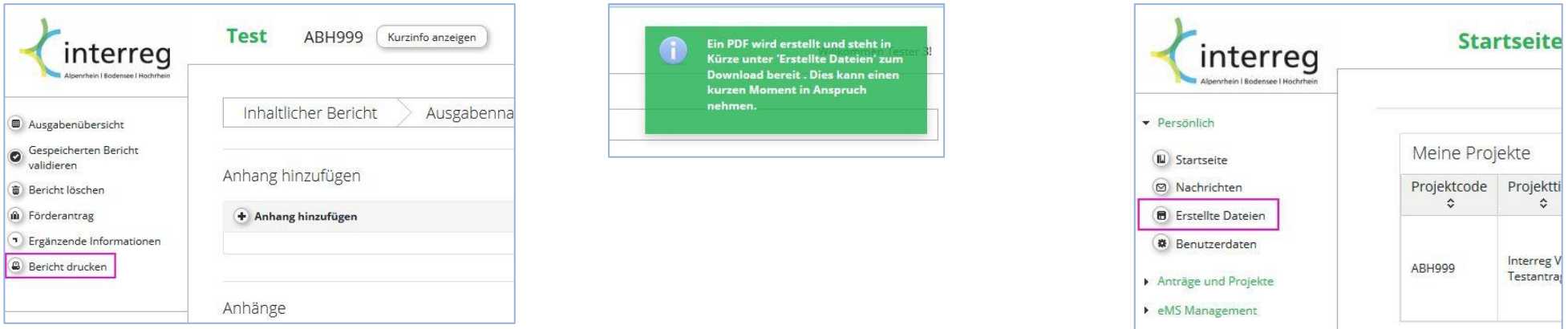

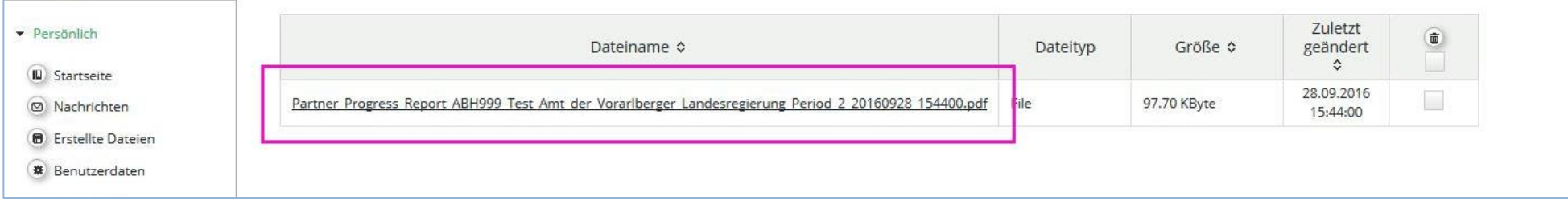

Als Partner übergeben Sie an dieser Stelle an Ihren Leadpartner, welcher die Berichte aller Partner gesammelt einreicht.

Das letztliche Absenden der Partnerberichte ist ausschließlich als Leadpartner möglich. Dieser muss nach Fertigstellung der jeweiligen Partnerberichte die Validierung ein letztes Mal durchführen, um in der Folge den Bericht übersenden zu können.

Hinweis: Um die Partnerberichte mit dem inhaltlichen Bericht der Schweizer Projektpartner absenden zu können, muss die Bestätigung ebenfalls bejaht werden, obwohl der CH-PP keine Erklärung beifügen muss.

#### **Absenden (ausschließlich Leadpartner)**

Mit dem Absenden des Berichts beginnt die Prüfung der Ausgaben durch die First Level Control von Interreg ABH.

<span id="page-15-0"></span>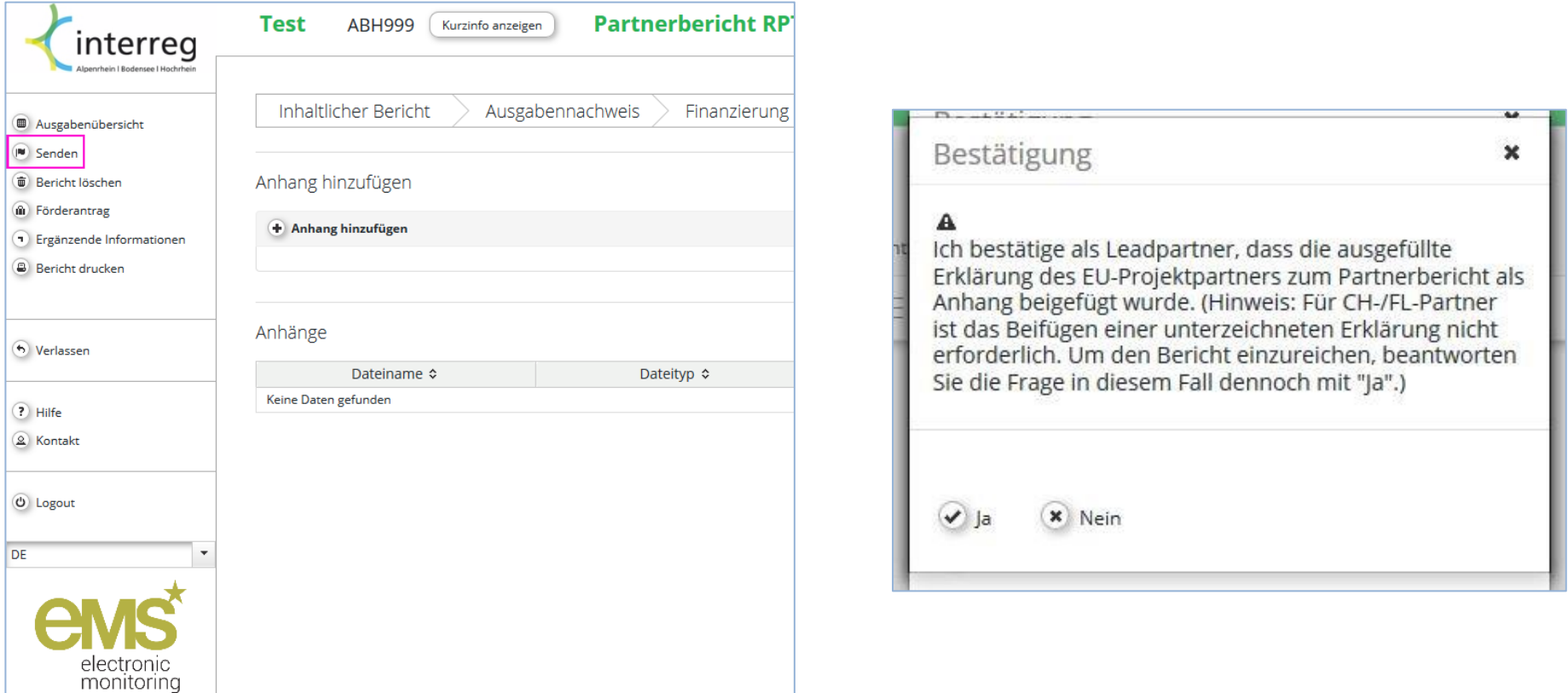

### **Teil B: Erfassung eines Projektberichts**

### **Rollenwechsel zu Leadpartner**

Die folgenden Funktionen können ausschließlich als Leadpartner durchgeführt werden.

Sofern nicht bereits geschehen, wechseln Sie die Benutzerrolle zu "Leadpartner" um die Berichtsübersicht um die Anzeige der Tabelle zu den Projektberichte zu erweitern.

<span id="page-16-1"></span><span id="page-16-0"></span>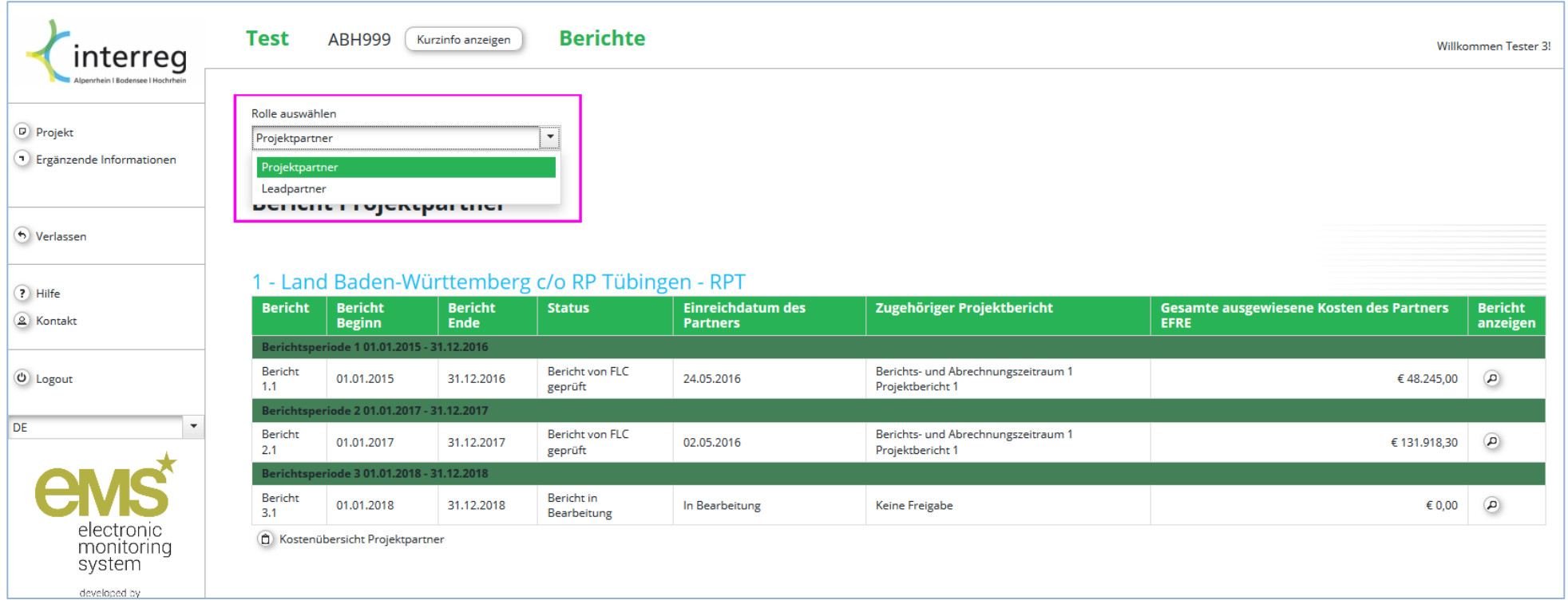

### **Übersicht Projektberichte und neuen Projektbericht erstellen**

In der Übersicht werden nun die Projektberichte angezeigt. Einen neuen Bericht, welcher direkt einem Berichts- und Abrechnungszeitraum zugeordnet werden muss, erstellen Sie unterhalb der Tabelle.

Achtung: Es kann stets nur ein Bericht bearbeitet werden. Erst nach Einreichen (oder Löschen) eines Berichts im Entwurf besteht die Möglichkeit, einen weiteren Bericht zu erstellen.

<span id="page-17-0"></span>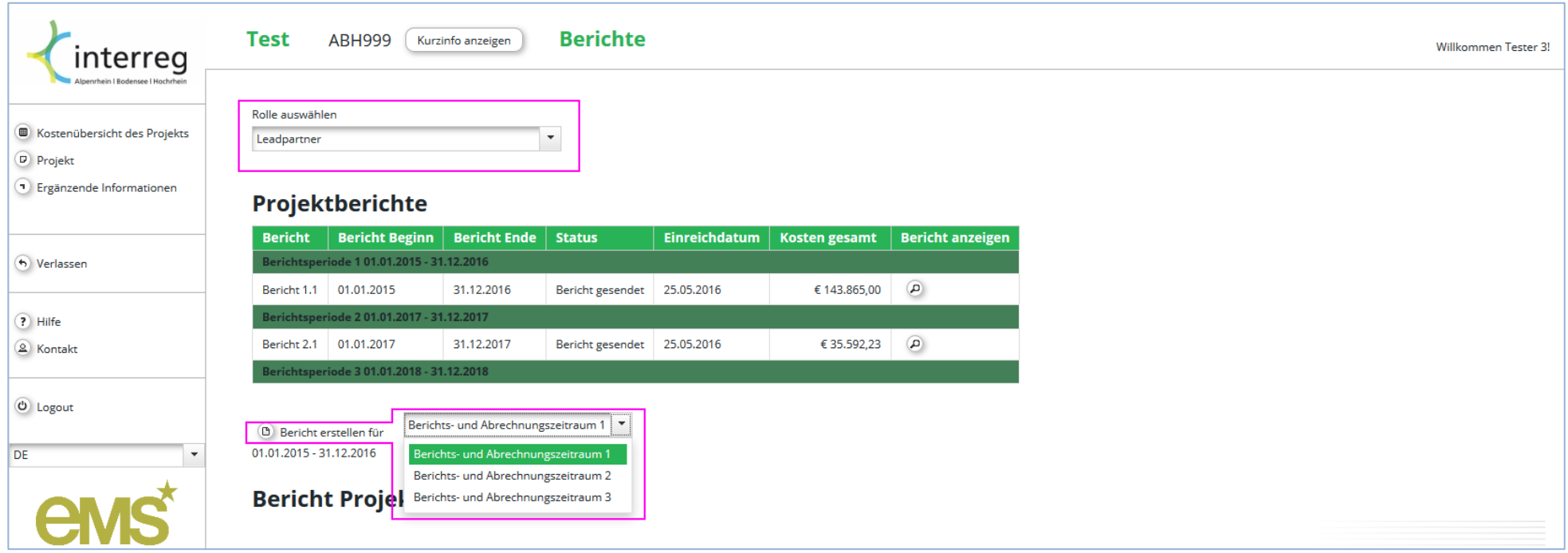

### **Inhaltlicher Bericht und FLC-Zertifikate**

<span id="page-18-0"></span>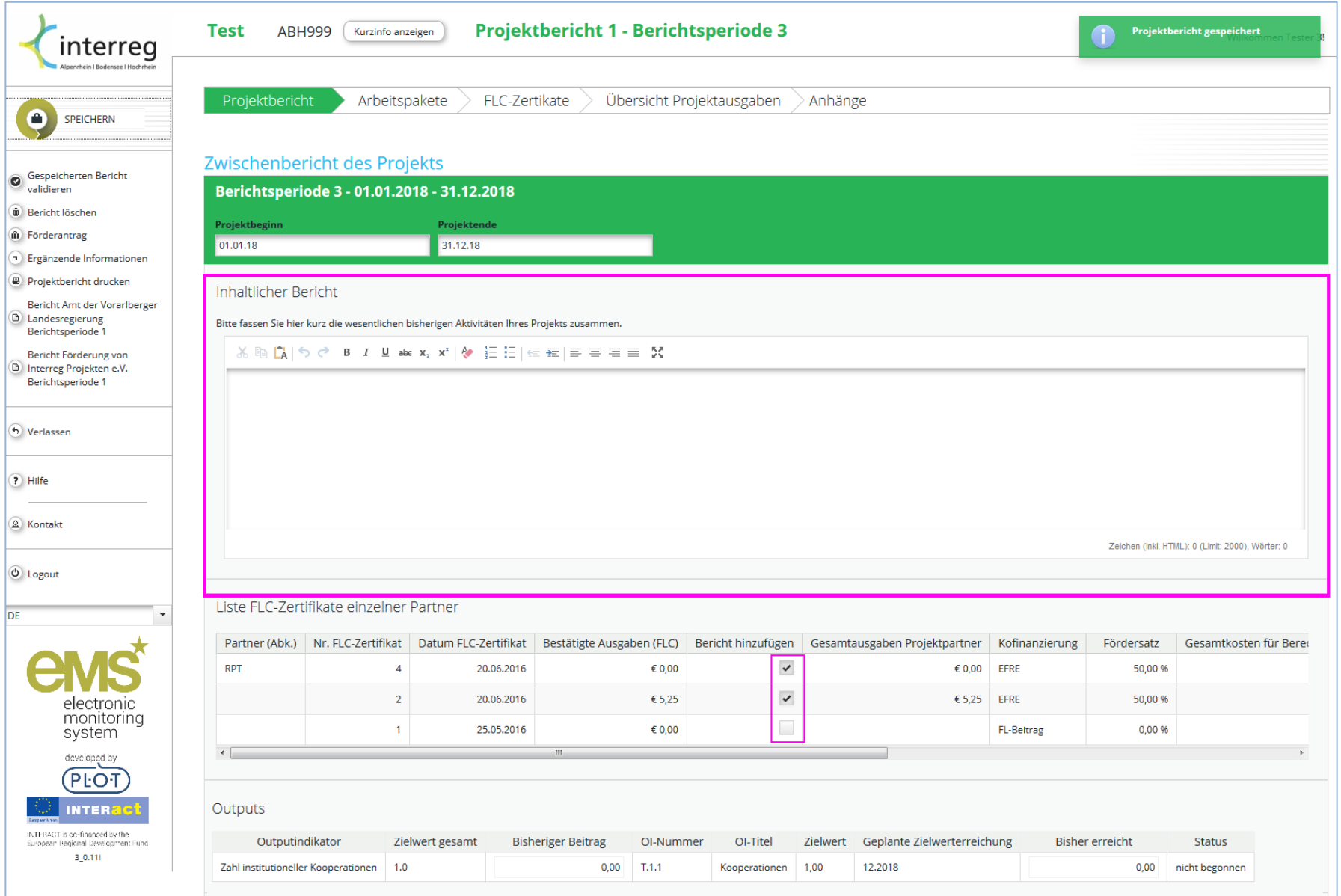

In diesen und den unter "Arbeitspaket" folgenden Feldern halten Sie bitte die wesentlichen Aktivitäten des Projektes fest.

Unterhalb des ersten Eingabefeldes sehen Sie eine Liste von Prüfergebnissen der First Level Control, sog. FLC-Zertfikate. Die Übersicht gibt Auskunft über die seitens der FLC bestätigten Ausgaben eines jeden Partnerberichts. Mit einem Klick in die Checkbox unterhalb von "Bericht hinzufügen" bestätigen Sie das jeweilige Prüfergebnis und inkludieren die Ausgaben in Ihrem Bericht. **Nur Ausgaben, welche auf diese Weise einem Projektbericht "angehängt" werden, werden zur Auszahlung angemeldet.**

Die Tabelle "Outputs" verlangt keine Angabe. Die Werte werden von den Angaben zum Arbeitspaket (folgender Reiter) automatisch übertragen.

Bitte vergessen Sie nicht zu speichern.

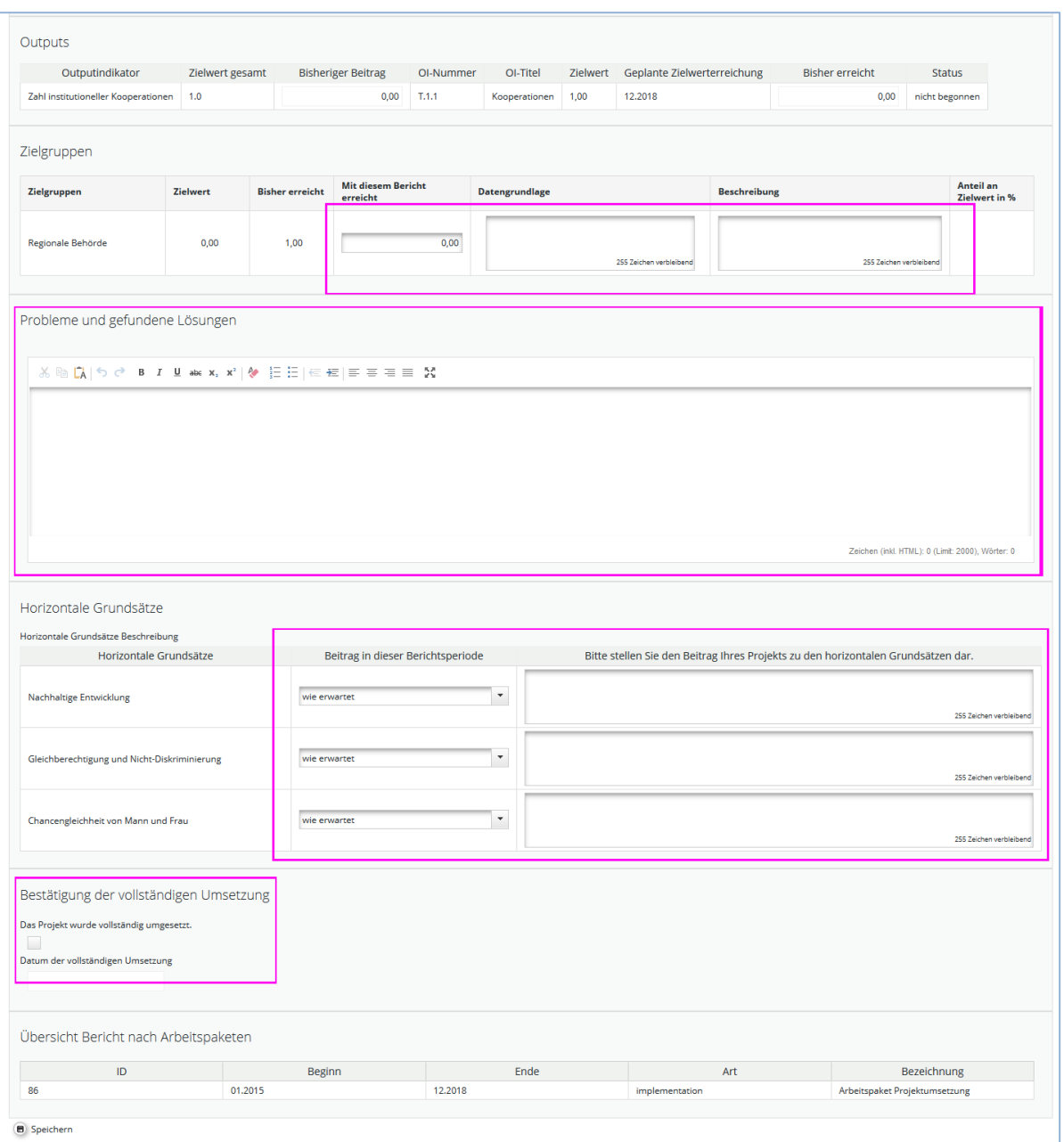

# **Arbeitspaket**

<span id="page-20-0"></span>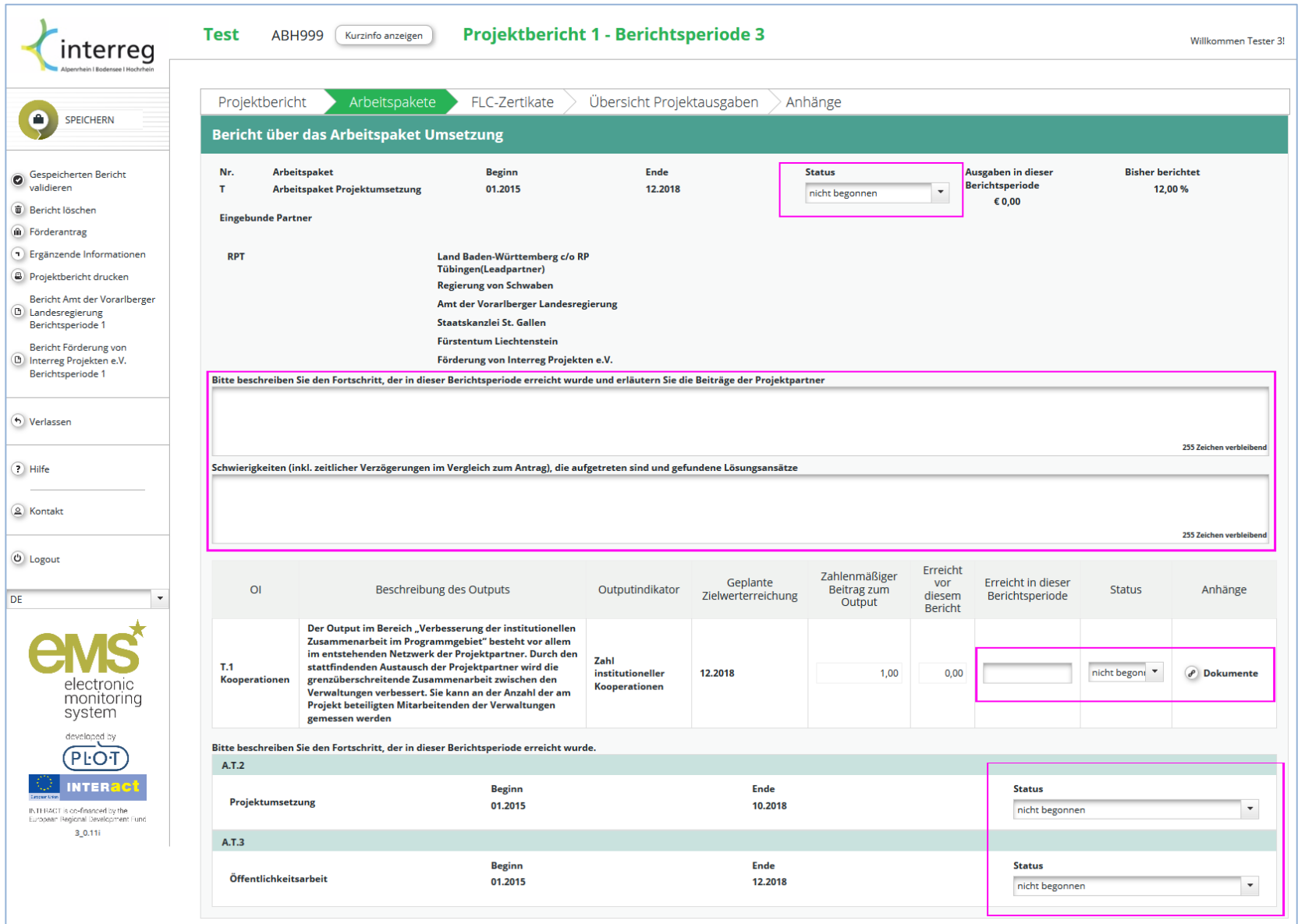

### **FLC-Zertifikate**

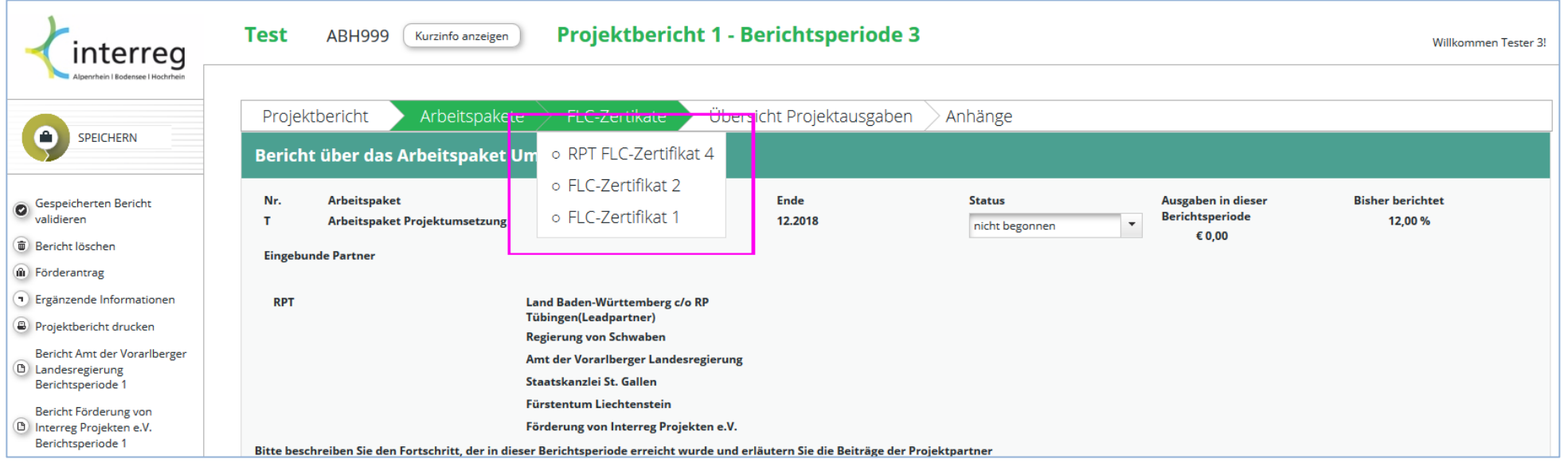

<span id="page-21-0"></span>Unter dem Reiter "FLC-Zertifikate" können Sie die geprüften Ausgaben der Partnerberichte im Detail einsehen.

# **Übersicht Projektausgaben**

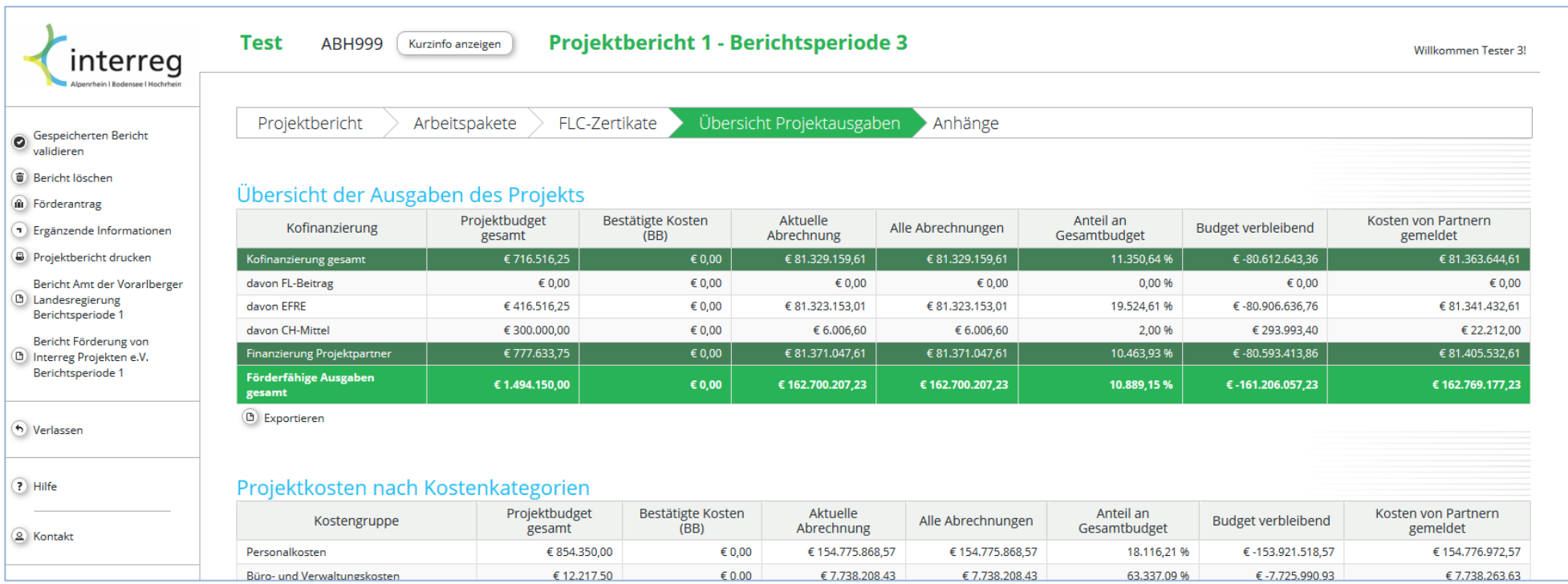

<span id="page-22-0"></span>Unter dem Reiter "Übersicht Projektausgaben" sehen sie in einer Vielzahl an Tabellen die bisher erfassten Finanzdaten des Projektes. Die Tabellen können exportiert und mit gängigen Tabellenkalkulationsprogrammen verarbeitet werden.

**Anhänge, Validieren und Absenden**

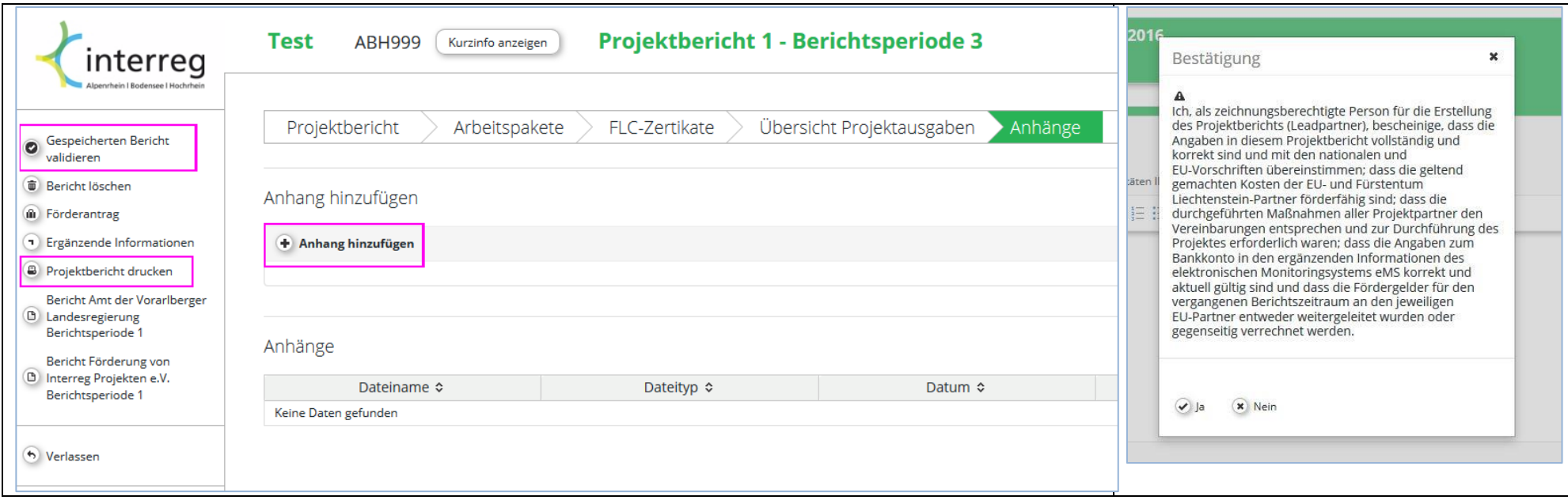

<span id="page-23-0"></span>Unter "Anhänge" können Dokumente dem Bericht beigefügt werden. Im linken Menubereich kann ein PDF des Berichts erstellt werden. Der fertige Bericht muss vor dem Absenden validiert werden.

Nach erfolgreicher Validierung lesen und bestätigen Sie bitte die Erklärung im sich öffnenden Dialogfenster. Mit einem Klick auf "Ja" reichen Sie den Bericht beim Gemeinsamen Sekretariat ein und werden damit Ihrer Berichtspflicht für den betreffenden Berichtszeitraum gerecht.

# **Ergänzende Informationen: Zuweisung von Benutzern**

Die Zuweisung von Benutzern nehmen Sie in unter "Ergänzende Informationen" vor. Der Button erscheint auf der Berichts-Startseite im linken Menu.

<span id="page-24-0"></span>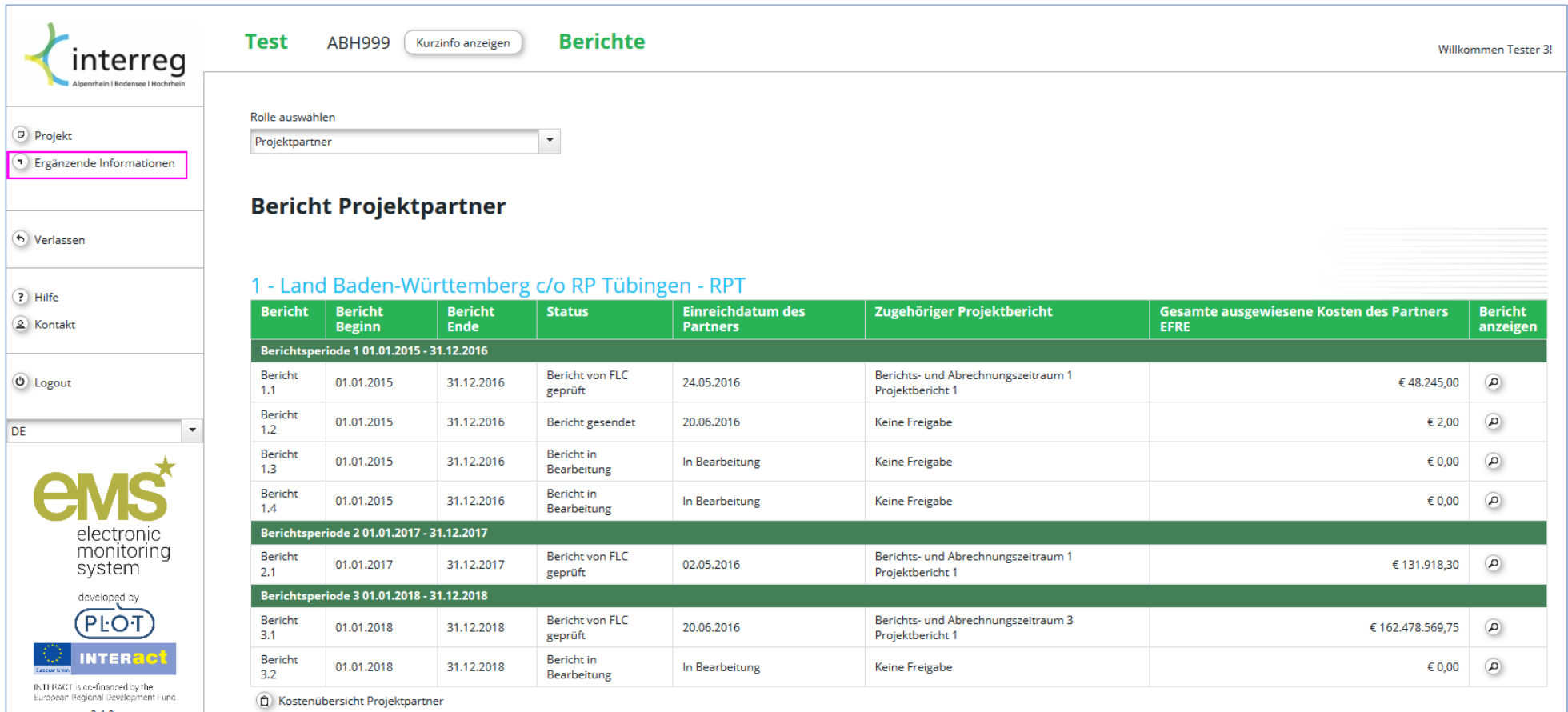

### **Ergänzende Informationen: Zuweisung von Benutzern**

Im nun erscheinenden Bereich können Informationen zu Personalien innerhalb des Projektmanagements, Bankinformationen, Dokumenten- und Belegaufbewahrung, der Partnerschaftsvereinbarung festgehalten sowie die **Benutzerzuweisung** vorgenommen werden.

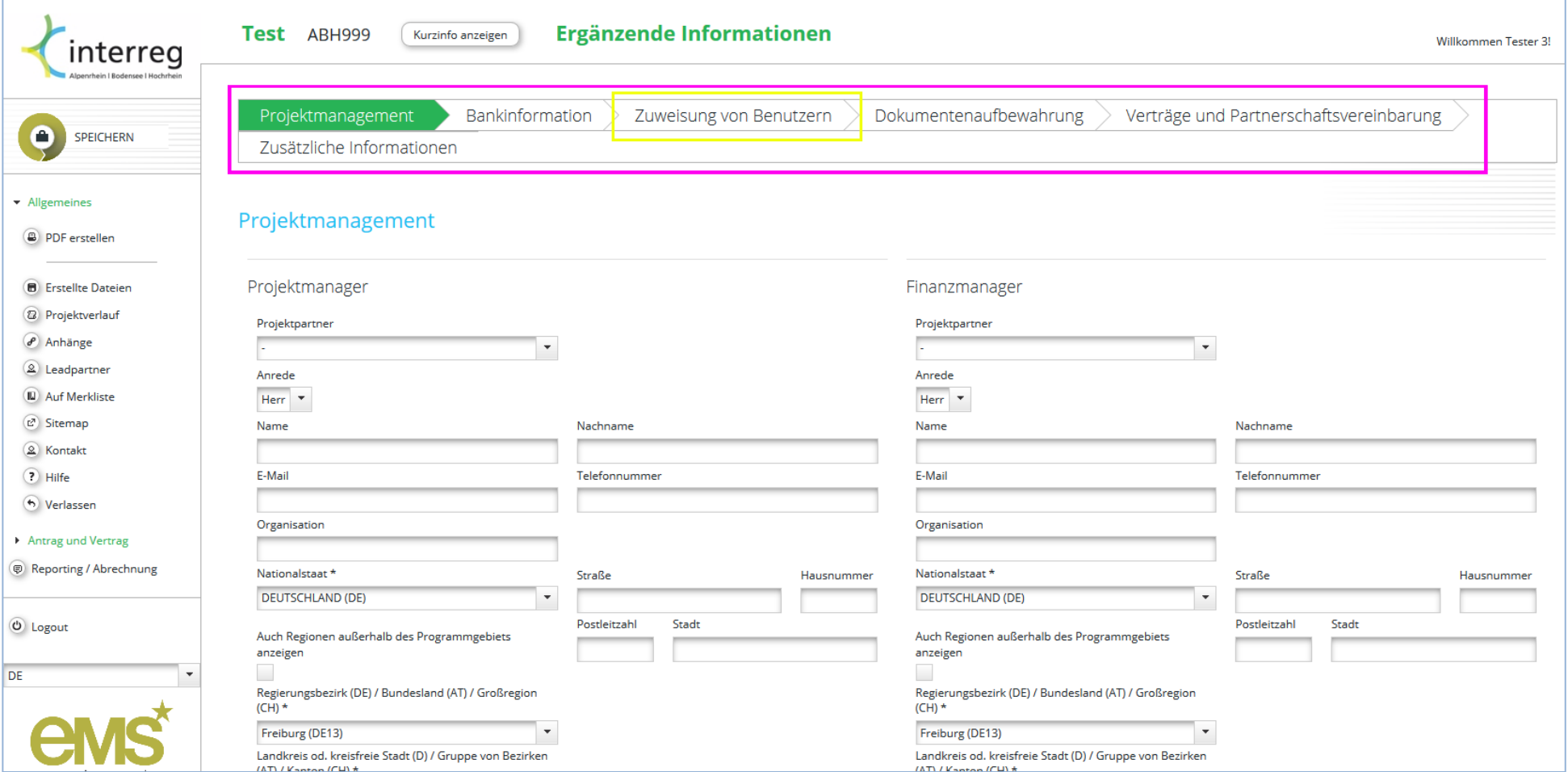

#### **Ergänzende Informationen: Zuweisung von Benutzern**

Der Leadpartner muss für das Validieren und Absenden eines Partnerberichts jedem Partner zugewiesen werden (Leadpartnerprinzip, im unteren Beispiel gelb markiert). Hierzu muss der Benutzername im linken Texteingabefeld eingetragen und mit "**Als Datenerfasser hinzufügen**" bestätigt werden. Die Liste rechts davon zeigt die zugewiesenen Datenerfasser für den jeweiligen Partner.

Das Beispiel am unten abgebildeten Screenshot: Die Benutzer "Tester2" und "Tester3" sind als Datenerfasser für alle drei angezeigten Partner zugewiesen. Tester4 ist nur dem mittleren Partner zugeordnet und hat dementsprechend nur auf die diesem Partner zugehörigen Partnerberichte Zugriff.

Eine erfolgreiche Validierung und Absenden der Partnerberichte kann jedoch ausschließlich durch den Leadpartner erfolgen, Dieser muss als Datenerfasser zugewiesen sein.

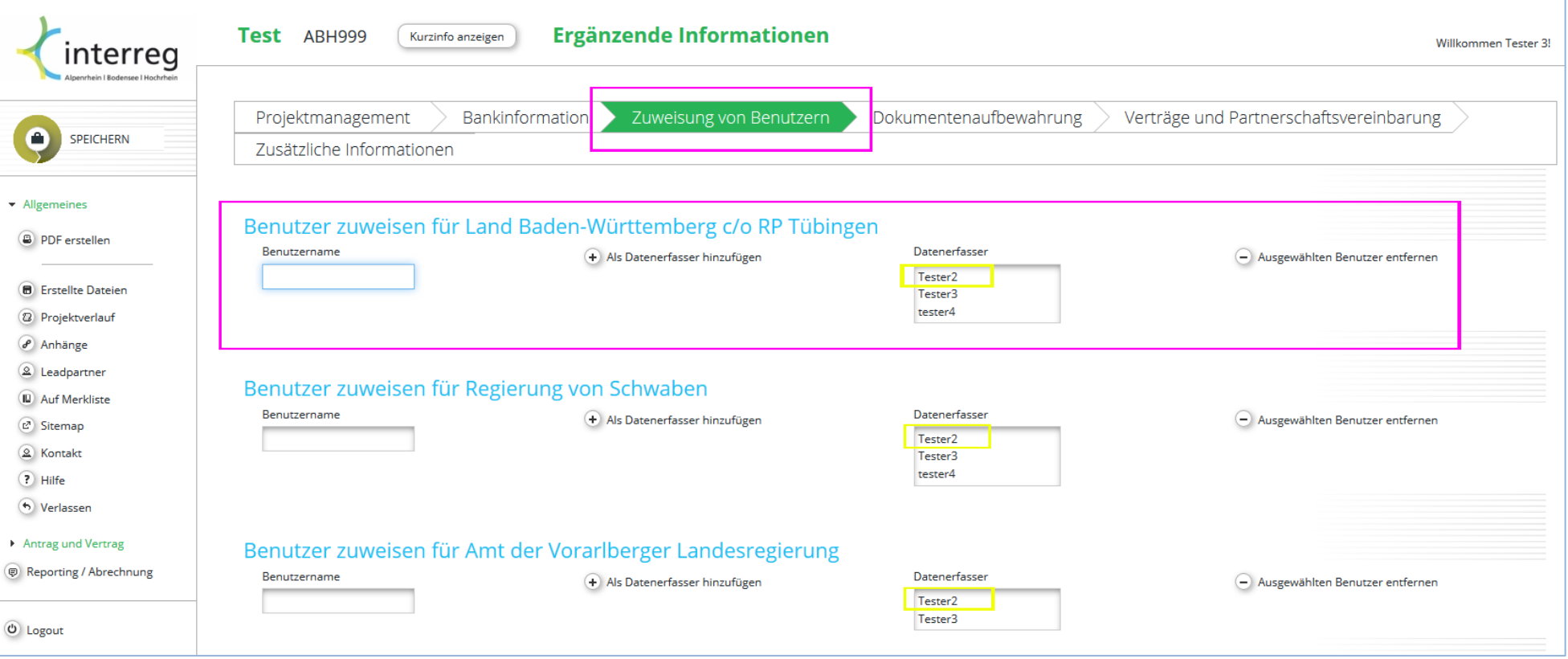